# **Dealing with Pop Up Blockers**

#### **Internet Explorer:**

When opening a website, Internet Explorer will sometimes prevent the popup (such as the ability to compose a message) from automatically opening by showing a yellow alert bar that reads "Pop-up blocked. To see this pop-up or additional options click here...".

- 1. Click that yellow alert bar.
- 2. Click "Always allow pop ups from this site".
- 3. Click "Yes" to confirm.

### **Mozilla – Firefox:**

By default, Firefox blocks annoying pop-up windows on web sites.

#### **How to know when a pop-up is blocked**

When a pop-up is blocked, Firefox will show a yellow bar at the top of the webpage with the text **Firefox prevented this site from opening a popup window.**.

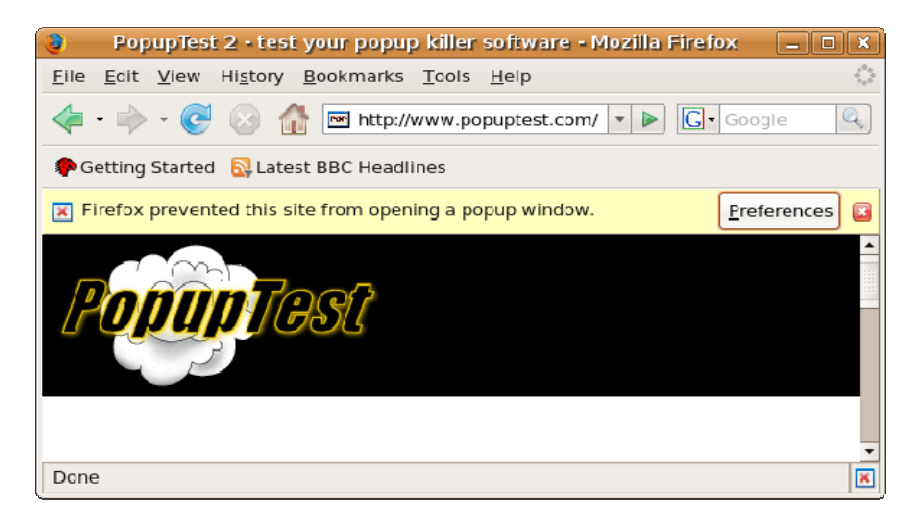

#### **Allowing blocked pop-ups**

You can allow a web site to display a pop-up that Firefox blocked. You can also set Firefox to always allow pop-ups from a web site.

To display a single blocked pop-up:

- 1. On the yellow bar, click Options or Preferences.
- 2. Click Show http://.... The pop-up will now appear.

To allow a site to always show pop-ups:

- 1. On the yellow bar, click Options or Preferences.
- 2. Click Allow pop-ups for.... The pop-ups that were blocked will not appear, but any future pop-ups from that site will be allowed.

## **YAHOO Pop-Up Blocker:**

How do I turn Pop-Up Blocker on and off?

Yahoo! Pop-Up Blocker is only available for Yahoo! Toolbar 5.6 or newer for Internet Explorer. Pop-Up Blocker is enabled by default, however you can turn Pop-Up Blocker on and off using the Pop-Up Blocker menu (**40)**.

If Pop-Up Blocker is blocking something you want to see, there are three different ways you can override the Yahoo! Pop-Up Blocker built into Yahoo! Toolbar for Internet Explorer:

**Add the source of the pop-up window to your Allowed List by doing the following**:

- 1. Click the Pop-Up Blocker menu.
- 2. Select "Always Allow Pop-Ups From".
- 3. Select the site from the "Sources of Recently Blocked Pop-Ups" list.
- 4. Click "Allow".

This allows all pop-ups from this web site to appear without further action.

### **OTHER Pop Up Blockers**

Check the help file and search for Pop Up Blocker.

# **ANOTHER VIEW POINT**

# Important Note on Popup Blockers from Schoolwires – could help on any program!

Pop-up blockers (if turned on) in your browsers can block certain features. Please turn pop-up blockers off before editing. (Please note that some of the add-on Browser Tool Bars – for example Google or MSN – may also have a pop-up blocker feature that must be turned off as well.)

## **PC**

**To check if your pop-up blocker is** *on* **or** *off* **in IE:** On the Menu Bar, Click on *Tools*, then select *Pop-up Blockers*. If the option says "Turn Pop-up Blockers Off", it means that you had a blocker on & will need to select this option to turn it off. If the option says "Turn Pop-up Blockers On", it means that you are all set!

**To check if your pop-up blocker is** *on* **or** *off* **in Firefox (PC):** On the Menu Bar, Click on *Tools*, then select *Options…*(last item). This will open an *Options* window. Select

*Content* from the top menu. Make sure that the *Block Popup Windows* checkbox is deselected.

## **MAC**

**To check if your pop-up blocker is** *on* **or** *off* **in Firefox (MAC):** On the Menu Bar, Click on *Firefox*, then select *Preferences…*(second item). This will open another window. Select *Content* from the top menu. Make sure that the *Block Popup Windows* checkbox is de-selected.

**To check if your pop-up blocker is** *on* **or** *off* **in Safari (MAC):** On the Menu Bar, Click on *Safari* (first item on the menu bar) and confirm that *Block Pop-up Windows* is not checked. If it has a checkmark to the left of it, click on this item to turn it off.